# studio hybrid **GUIDE D'INSTALLATION**

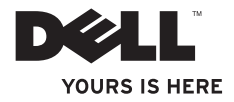

Votre Studio Hybrid a été conçu dans une optique de respect de l'environnement.

Pour en savoir plus : www.dell.com/hybrid.

# studio hybrid **GUIDE D'INSTALLATION**

Modèle DCSEA

### **Remarques, avis et précautions**

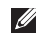

**REMARQUE :** une REMARQUE indique des informations importantes qui peuvent vous aider à mieux utiliser votre ordinateur.

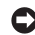

**AVIS :** un AVIS vous signale un risque de dommage matériel ou de perte de données, et vous indique comment éviter le problème.

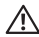

**PRÉCAUTION :** une PRÉCAUTION indique un risque potentiel d'endommagement du matériel, de blessure corporelle ou de mort.

Si vous avez acheté un ordinateur Dell™ Série n, les références du présent document concernant les systèmes d'exploitation Microsoft® Windows® ne sont pas applicables.

**Les informations de ce document sont sujettes à modification sans préavis.**

#### **© 2008 Dell Inc. Tous droits réservés.**

\_\_\_\_\_\_\_\_\_\_\_\_\_\_\_\_\_\_

La reproduction de ce document de quelque manière que ce soit sans le consentement écrit de Dell Inc. est strictement interdite.

Marques utilisées dans ce texte : Dell, le logo DELL, Inspiron, Dimension, et DellConnect sont des marques de Dell Inc. ; Intel Pentium, et Celeron sont des marques déposées et Core est une marque d'Intel Corporation aux États-Unis et dans d'autres pays : Microsoft, Windows, Windows Vista et le logo du bouton Démarrer Windows Vista sont des marques ou des marques déposées de Microsoft Corporation aux États-Unis et/ou dans d'autres pays; Blu-ray Disc est une marque de la Blu-ray Disc Association ; Bluetooth est une marque déposée appartenant à Bluetooth SIG, Inc. et est utilisé par Dell sous licence.

D'autres marques et noms commerciaux peuvent être utilisés dans ce document pour faire référence aux entités se réclamant de ces marques et de ces noms ou à leurs produits. Dell Inc. rejette tout intérêt propriétaire dans les marques et les noms commerciaux autres que les siens.

# **Table des matières**

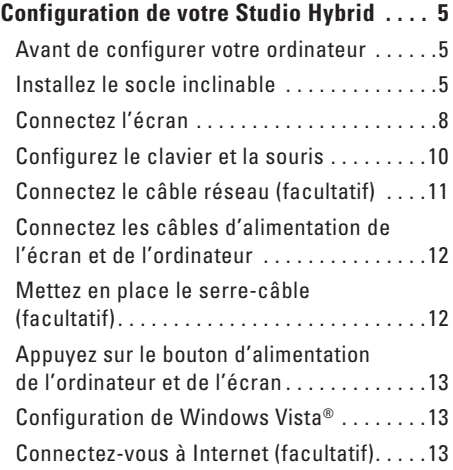

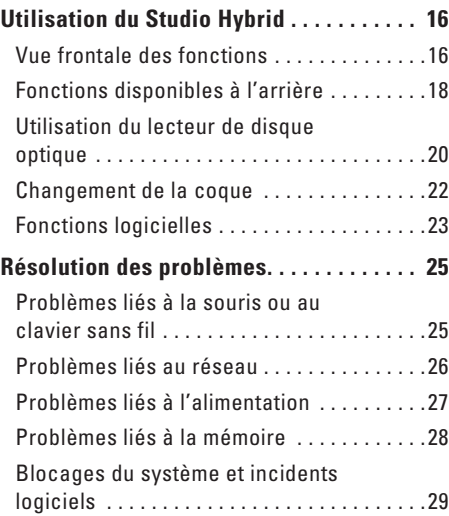

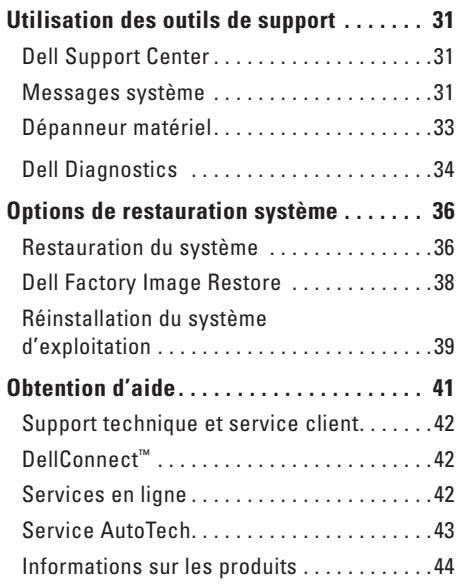

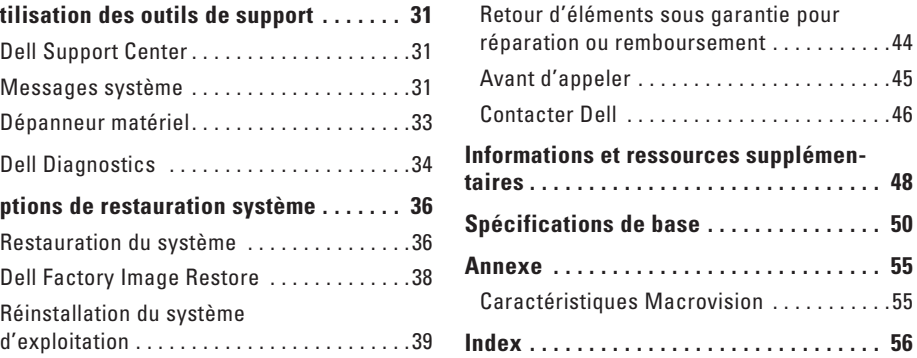

# <span id="page-6-0"></span>**Configuration de votre Studio Hybrid**

Cette section fournit des informations sur la configuration de votre Studio Hybrid 140g et la connexion des périphériques.

### **Avant de configurer votre ordinateur**

Lorsque vous mettez l'ordinateur en place, veillez à garantir un accès facile à une source d'alimentation, à maintenir une ventilation adéquate et à placer l'ordinateur sur une surface plane.

Si l'air ne peut pas circuler librement autour du Studio Hybrid, cela peut provoquer une surchauffe. Pour éviter la surchauffe, veillez à maintenir un dégagement d'au moins 10,2 cm (4") à l'arrière de l'ordinateur et d'au moins 5,1 cm (2") sur tous les autres côtés. Ne placez jamais l'ordinateur dans un endroit clos, comme une armoire ou un tiroir, lorsqu'il est sous tension.

**AVIS :** le fait de poser ou d'empiler des objets lourds ou à angles aigus sur l'ordinateur peut lui infliger des dommages définitifs.

## <span id="page-6-1"></span>**Installez le socle inclinable**

Vous pouvez choisir d'installer votre ordinateur en position verticale ou horizontale.

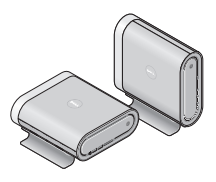

L'ordinateur fait automatiquement pivoter les noms et symboles illuminés afin de les afficher correctement quelle que soit l'orientation. Lorsque le système est sous tension, les logos Dell™ sur les deux côtés de l'ordinateur s'allument s'il est en position verticale ; en position horizontale, seul le logo de la surface supérieure s'allume.

#### <span id="page-7-0"></span>**Position verticale**

Pour installer l'ordinateur en position *verticale*, alignez les languettes de fixation du socle sur les encoches de l'ordinateur. Abaissez l'ordinateur sur son socle jusqu'à ce que les languettes soient complètement enfoncées dans les encoches.

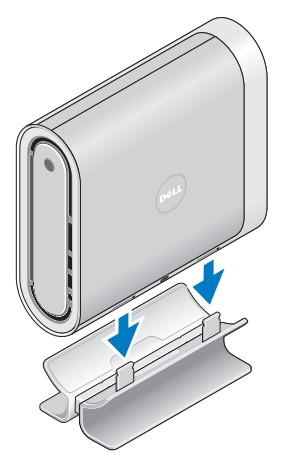

#### **Position horizontale**

Pour placer l'ordinateur en position *horizontale* :

- **1.** Si le socle avait été installé en position verticale, soulevez doucement l'ordinateur pour le séparer du socle inclinable, en maintenant ce dernier à plat sur une surface plane.
- **2.** Faites basculer le socle inclinable et poussez la barre de stabilisation pour l'éloigner du socle.

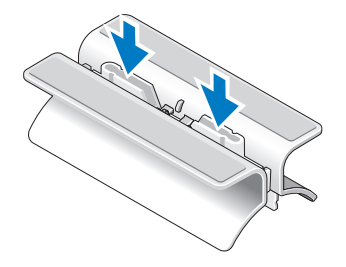

**3.** Séparez les deux éléments du socle.

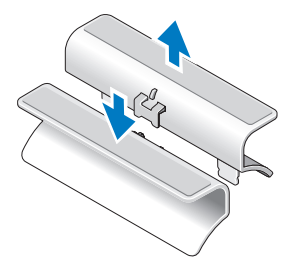

**4.** Faites basculer le socle inclinable et alignez la barre de stabilisation sur les encoches de fixation du socle.

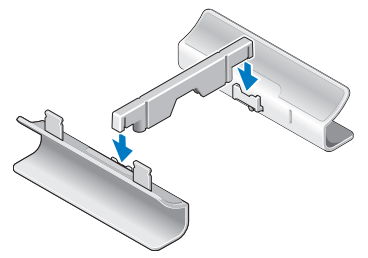

#### **Configuration de votre Studio Hybrid**

**5.** Alignez les languettes de fixation du socle inclinable avec les encoches de l'ordinateur et abaissez l'ordinateur sur le socle jusqu'à ce que les languette de fixation soient insérées dans les encoches.

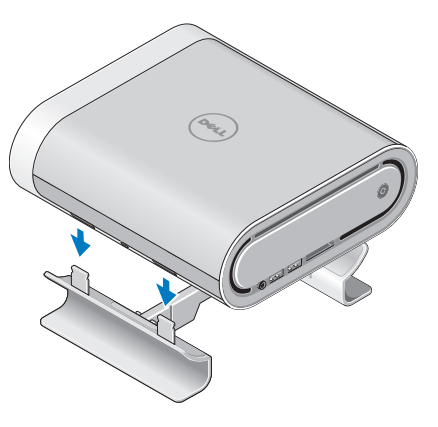

## <span id="page-9-0"></span>**Connectez l'écran**

Votre ordinateur dispose de deux connecteurs d'écran. Le connecteur HDMI est un connecteur numérique hautes performances qui transmet à la fois le signal vidéo et le signal audio, et convient aux écrans de téléviseur ou aux écrans avec hautparleurs intégrés. Le connecteur DVI est également un connecteur numérique hautes performances, mais il ne transmet pas de signal audio. Il peut être utilisé pour les écrans tels que les projecteurs et moniteurs d'ordinateur sans haut-parleur.

Vérifiez votre TV ou votre moniteur pour connaître les connecteurs disponibles. Reportez-vous au tableau suivant pour l'identification des connecteurs de votre écran et la sélection du type de connexion à utiliser.

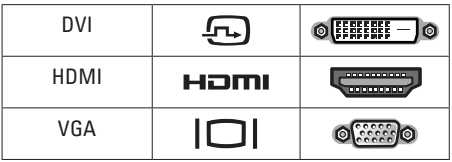

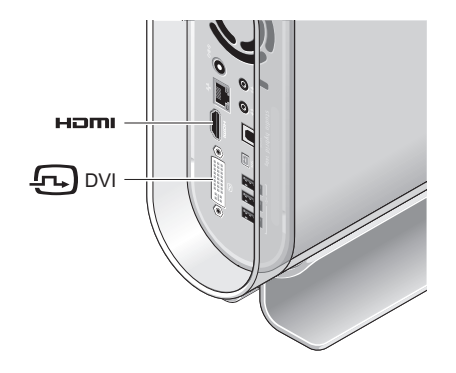

Connectez l'écran en utilisant UN SEUL des connecteurs suivants : connecteur DVI blanc ou connecteur HDMI.

**REMARQUE :** le connecteur HDMI ne reçoit aucun signal écran si vous branchez à la fois le câble DVI et le câble HDMI, car le connecteur DVI a priorité sur le connecteur HDMI.

#### **Connexion sur le connecteur DVI**

Connectez l'écran à l'aide d'un câble DVI (qui porte généralement des connecteurs blancs aux deux extrémités).

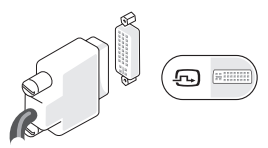

Si votre écran est déjà branché sur un câble VGA (avec des connecteurs bleus aux deux extrémités), déconnectez ce câble et utilisez un câble DVI.

Si votre écran est équipé d'un seul connecteur VGA, utilisez un câble VGA avec adaptateur VGA-à-DVI. (non fourni avec votre ordinateur)

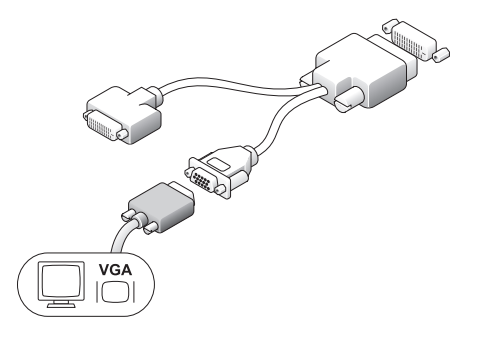

### **Connexion sur le connecteur HDMI**

Connectez l'écran avec un câble HDMI.

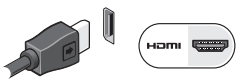

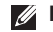

**REMARQUE :** vous pouvez vous procurer des adaptateurs VGA/DVI supplémentaires, ainsi que des câbles DVI et HDMI sur le site Web de Dell, à l'adresse **dell.com**.

## <span id="page-11-0"></span>**Configurez le clavier et la souris**

### **Clavier et souris sans fil**

Si vous avez acheté un ordinateur avec clavier et souris sans fil :

**1.** Insérez les piles dans le clavier et la souris sans fil.

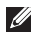

**REMARQUE :** le clavier et la souris se mettent automatiquement en marche une fois les piles mises en place.

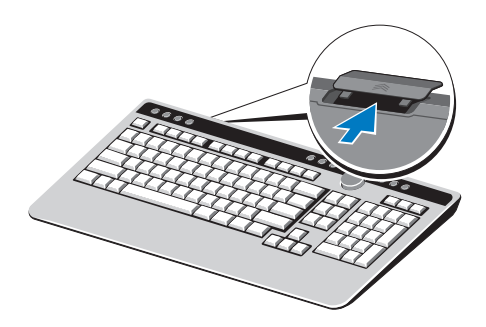

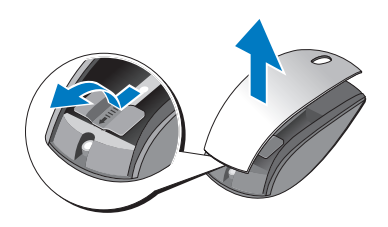

**2.** Appuyez sur une touche du clavier et cliquez avec la souris après le démarrage de l'ordinateur.

### **Clavier et souris USB**

Si vous n'avez pas de clavier et de souris sans fil, utilisez les connecteurs USB sur le panneau arrière de l'ordinateur.

## <span id="page-12-0"></span>**Connectez le câble réseau (facultatif)**

Il n'est pas indispensable de disposer d'une connexion réseau pour la configuration de l'ordinateur, mais si vous disposez d'un réseau existant ou d'une connexion Internet par câble existante (modem câble domestique ou prise Ethernet), vous pouvez effectuer le branchement à ce stade.

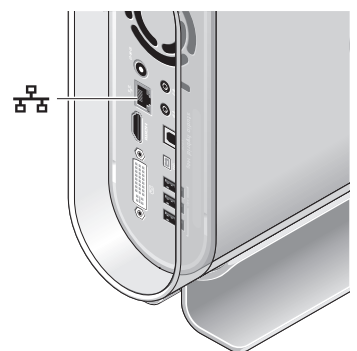

Utilisez uniquement un câble Ethernet (connecteur RJ-45). Ne branchez pas de câble téléphonique (RJ-11) sur le connecteur réseau.

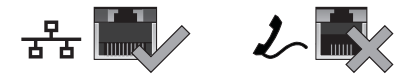

Pour relier l'ordinateur à un réseau ou à un périphérique large bande, connectez une extrémité du câble réseau sur un port réseau ou sur un périphérique large bande. Connectez l'autre extrémité du câble réseau sur le connecteur de carte réseau sur le panneau arrière de l'ordinateur. Un clic vous indique que le câble réseau est correctement mis en place.

<span id="page-13-0"></span>**Connectez les câbles d'alimentation de l'écran et de l'ordinateur**

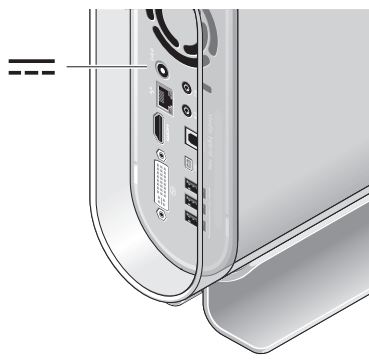

## **Mettez en place le serre-câble (facultatif)**

Organisez vos câbles informatiques en les regroupant dans le serre-câble.

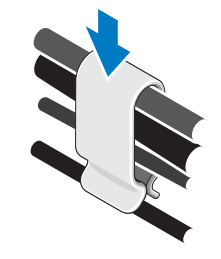

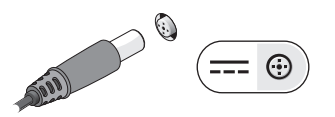

## <span id="page-14-0"></span>**Appuyez sur le bouton d'alimentation de l'ordinateur et de l'écran**

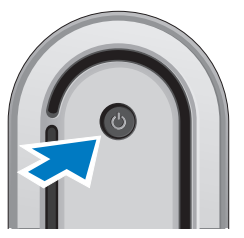

# **Configuration de Windows Vista®**

Votre ordinateur Dell est préconfiguré avec Windows Vista. Pour effectuer la configuration initiale de Windows Vista, suivez les instructions apparaissant à l'écran. Ces étapes sont obligatoires et peuvent prendre jusqu'à 15 minutes. Les écrans vous font effectuer diverses opérations, notamment l'acceptation des accords de licence, la définition de préférences et la configuration d'une connexion Internet.

**AVIS :** N'interrompez pas le processus de configuration du système d'exploitation. Vous risqueriez de rendre l'ordinateur inutilisable.

# **Connectez-vous à Internet (facultatif)**

**REMARQUE :** les fournisseurs d'accès Internet (FAI) et leurs offres varient selon les pays.

Pour vous connecter à Internet, vous devez disposer d'un modem externe ou d'une connexion réseau, et d'un fournisseur d'accès Internet (FAI). Votre fournisseur d'accès Internet vous proposera une ou plusieurs des options de connexion Internet suivantes :

- • Connexions DSL, qui offrent un accès Internet haut débit par l'intermédiaire de votre ligne téléphonique existante ou d'un service de téléphone cellulaire. Avec une connexion DSL, vous pouvez accéder à Internet et utiliser votre téléphone sur la même ligne simultanément.
- • Connexions par modem câble, qui offrent un accès Internet haut débit par l'intermédiaire de votre ligne de télévision par câble locale.
- <span id="page-15-0"></span>• Connexions modem par satellite, qui offrent un accès Internet haut débit par l'intermédiaire d'un système de télévision par satellite.
- • Connexions par ligne commutée, qui fournissent un accès Internet par l'intermédiaire d'une ligne téléphonique. Ces connexions sont beaucoup plus lentes que les connexions DSL ou modem (câble ou satellite). Votre ordinateur ne possède pas de modem intégré. Vous devez utiliser un modem USB optionnel pour établir une connexion depuis cet ordinateur.
- • Connexions WLAN (réseau local sans fil), qui fournissent un accès Internet en utilisant la technologie WiFi 802.11. La prise en charge du réseau sans fil (WLAN) nécessite des composants internes optionnels qui ne sont peut-être pas installé sur l'ordinateur, selon les décisions prises lors de la commande.
- **REMARQUE :** si votre ordinateur ne comporte  $\mathscr{M}$ pas, à l'origine, de modem USB externe ou d'adaptateur WLAN, vous pouvez vous en procurer un sur le site Web de Dell, à l'adresse **dell.com**.

### **Configuration d'une connexion Internet câblée**

Si vous utilisez une connexion d'accès par ligne commutée, branchez la ligne téléphonique sur le connecteur du modem USB externe (optionnel) et sur la prise téléphonique murale avant de configurer la connexion Internet. Si vous utilisez une connexion DSL ou modem câble/satellite, contactez votre fournisseur d'accès Internet (FAI) ou votre fournisseur de service de téléphone cellulaire pour obtenir des instructions de configuration.

#### **Configuration d'une connexion Internet sans fil**

Avant d'utiliser la connexion Internet sans fil, vous devez vous connecter à votre routeur sans fil. Pour configurer la connexion à un routeur sans fil:

- **1.** Enregistrez et fermez tous les fichiers, et quittez tous les programmes ouverts.
- **2.** Cliquez sur **Démarrer**  $\rightarrow \bullet$  **Connexion.**
- **3.** Pour effectuer la configuration, suivez les instructions qui s'affichent à l'écran.

#### **Configuration de votre connexion Internet**

Pour configurer une connexion Internet à l'aide du raccourci de bureau d'un fournisseur d'accès Internet:

- **1.** Enregistrez et fermez tous les fichiers, et quittez tous les programmes.
- **2.** Double-cliquez sur l'icône du fournisseur d'accès Internet sur le bureau Microsoft® Windows®.
- **3.** Pour effectuer la configuration, suivez les instructions qui s'affichent à l'écran.

Si aucune icône de FAI n'apparaît sur le bureau ou si vous souhaitez configurer une connexion Internet par l'intermédiaire d'un autre FAI, effectuez les étapes de la section suivante.

- **REMARQUE :** si vous ne pouvez pas vous connecter  $\mathscr{M}$ à Internet alors que vous l'avez déjà fait auparavant, il est possible que le fournisseur d'accès Internet subisse une interruption de service. Contactez-le pour vérifier l'état des services ou essayez de vous connecter ultérieurement.
- **REMARQUE :** veillez à avoir à portée de main les  $\mathscr{M}$ informations concernant votre FAI. Si vous n'avez pas de FAI, l'Assistant Connexion à Internet vous aide à en trouver un.
- **1.** Enregistrez et fermez tous les fichiers, et quittez tous les programmes.
- **2.** Cliquez sur Démarrer <sup>←</sup> → Panneau de **configuration**.
- **3.** Sous **Réseau et Internet**, cliquez sur **Connexion à Internet**.

La fenêtre Connexion à Internet s'affiche.

- **4.** Cliquez sur **Haut débit (PPPoE)** ou sur **Accès à distance**, selon le mode de connexion souhaité :
	- a. Choisissez **Haut débit** si vous prévoyez d'utiliser une connexion DSL, par modem satellite, par modem TV par câble ou sans fil par Bluetooth®.
	- b. Choisissez **Accès à distance** si vous prévoyez d'utiliser un modem USB d'accès à distance optionnel ou une ligne RNIS.
- **REMARQUE :** si vous ne savez pas quel type de connexion sélectionner, cliquez sur **Comment choisir** ou contactez votre FAI.
- **5.** Suivez les instructions qui s'affichent à l'écran et utilisez les informations de configuration fournies par votre FAI pour terminer la procédure de configuration.

# <span id="page-17-0"></span>**Utilisation du Studio Hybrid**

Votre Studio Hybrid 140g comporte des indicateurs, des boutons et des fonctions qui permettent d'obtenir des informations en un seul coup d'œil et de gagner du temps grâce à des raccourcis vers les tâches courantes.

# **Vue frontale des fonctions**

- **1 Bouton et voyant d'alimentation —** Appuyez sur le bouton pour allumer ou éteindre l'ordinateur. Le voyant au centre du bouton indique l'état de l'alimentation **:**
	- • Blanc clignotant L'ordinateur est en mode Veille.
	- • Blanc fixe L'ordinateur est à l'état Marche.
	- • Orange clignotant Problème potentiel de la carte mère.
	- • Orange fixe La carte mère ne peut pas démarrer l'initialisation. Il peut s'agir d'un problème de la carte mère ou du bloc d'alimentation.

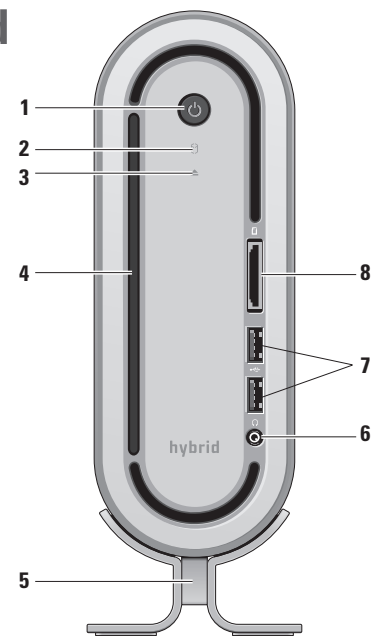

- <span id="page-18-0"></span>**2 Voyant d'activité de l'unité de disque dur —** S'allume lorsque l'ordinateur lit ou écrit des données. Un clignotement signale une activité sur le disque dur.
	- **AVIS** : pour éviter toute perte de données, n'éteignez jamais l'ordinateur lorsque le voyant d'activité de l'unité de disque dur clignote.
- **3 Contrôle d'éjection du lecteur de disque —** S'allume lorsque l'ordinateur démarre et lorsqu'il y a un disque dans le lecteur. Pour éjecter le disque, appuyez doucement sur le bouton.
- **4 Lecteur optique** Ne lit ou n'enregistre que les CD et DVD de taille standard (12 cm). Reportez-vous à la section « Utilisation du lecteur de disque optique » à la page [20](#page-21-1).
- **5 Socle inclinable de l'ordinateur**  Stabilise l'ordinateur, et peut être configuré pour maintenir l'ordinateur en position verticale ou horizontale. Pour plus d'informations, reportez-vous à la section « Installez le socle inclinable » page [5](#page-6-1)**.**
- **6 Connecteur de casque** Permet de connecter un casque. Pour écouter le son sur un haut-parleur ou système audio alimenté, utilisez le connecteur **audio out** (sortie audio) ou **S/PDIF** à l'arrière de l'ordinateur.
- **7 Connecteurs USB 2.0 (2)** Permettent de connecter les périphériques USB que vous ne branchez qu'occasionnellement, comme les clés USB, les appareils photos numériques et les lecteurs MP3.

<span id="page-19-0"></span>

**8 Lecteur de cartes mémoire —** Permet de visualiser et de partager rapidement vos photos numériques, fichiers musicaux, vidéos et documents stockés sur les types de carte mémoire numérique suivants :

- • Carte mémoire Secure Digital (SD)
- Carte SDHC (Secure Digital High Capacity - SD haute capacité)
- • Carte MMC (Multi )
- • Carte Memory Stick
- • Memory Stick PRO
- • Carte xD-Picture (types M et H)

# **Fonctions disponibles à l'arrière**

- **1 Bouton de synchronisation sans fil**  Vous pouvez établir une connexion sans fil entre le clavier, la souris et l'ordinateur. Appuyez sur le bouton de synchronisation à l'arrière de l'ordinateur, puis sur le bouton de synchronisation du périphérique à utiliser.
- **2**  $\Theta$  **Connecteur d'alimentation** Connecte l'ordinateur à l'adaptateur secteur.
- **3 Connecteur et voyant réseau**  Connecte l'ordinateur à un réseau ou sur un périphérique large bande. Le voyant d'activité réseau clignote lorsque l'ordinateur transmet ou reçoit des données. En cas de fort trafic réseau, vous pouvez avoir l'impression que ce voyant reste allumé en permanence.

<span id="page-20-0"></span>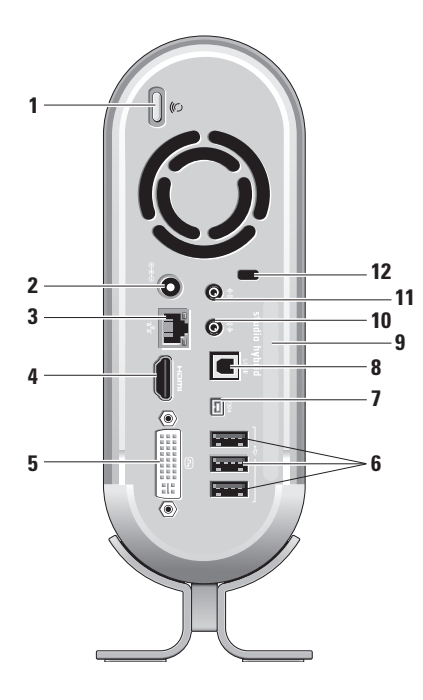

- **4 Connecteur HDMI 1.2** Permet de connecter les signaux audio et vidéo sur un téléviseur.
	- **REMARQUE :** si votre moniteur ne comporte pas de haut-parleurs intégrés, seul le signal vidéo est lu.
- **5 Connecteur DVI-I —** Permet la connexion sur un moniteur ou un projecteur à l'aide d'un câble DVI-D.
- **6 Connecteurs USB 2.0 (3)** Permettent de connecter des périphériques USB, tels que souris, clavier, imprimante, lecteur externe ou lecteur MP3.
- **7 Connecteur IEEE 1394** Permet de connecter des périphériques série large bande, comme des caméras vidéo numériques.
- <span id="page-21-0"></span>**8 Connecteur S/PDIF —** Permet de connecter des amplificateurs et des téléviseurs pour établir des connexions audio sur câbles numériques en fibre optique. Ce format transfère le signal audio sans passer par un processus de conversion du signal audio analogique.
- **9 Nom de l'ordinateur et code de service express —** Permettent d'identifier l'ordinateur pour les opérations réalisées sur le site **support.dell.com** ou lorsque vous contactez le support technique.
- **10 Connecteur de sortie audio ou de casque —** Permet de connecter un casque, ou d'envoyer le signal audio vers un haut-parleur ou un système sonore alimenté.
- **11 Connecteur d'entrée audio ou de microphone —** Permet de connecter un microphone pour enregistrer votre voix ou un câble audio pour une entrée musicale.
- **12 Emplacement pour câble de sécurité —** Permet de connecter un câble de sécurité verrouillable servant de dispositif antivol.
	- **REMARQUE :** avant d'acheter un verrou, vérifiez qu'il est bien compatible avec l'emplacement pour câble de sécurité de votre ordinateur.

### <span id="page-21-1"></span>**Utilisation du lecteur de disque optique**

**AVIS :** n'utilisez jamais de disque de forme ou de taille non standard (y compris les mini-CD et mini-DVD), car cela endommagerait le lecteur.

#### **Utilisation du Studio Hybrid**

<span id="page-22-0"></span>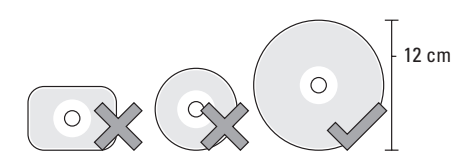

**REMARQUE :** ne déplacez pas l'ordinateur lors de la lecture ou de l'enregistrement de CD ou de DVD.

Placez le disque au centre du logement prévu à cet effet, étiquette vers l'extérieur, et poussez doucement le disque dans son logement. Le lecteur attire automatiquement le disque à l'intérieur et commence à lire son contenu.

**Pour éjecter un disque du lecteur, appuyez** doucement sur le bouton d'éjection. Le voyant clignote en signe de confirmation pendant quelques secondes avant que le disque soit éjecté.

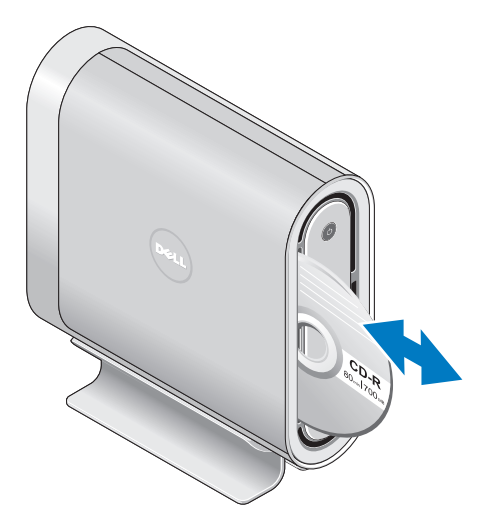

### <span id="page-23-0"></span>**Changement de la coque**

Vous pouvez utiliser différentes coques pour personnaliser l'apparence de votre ordinateur.

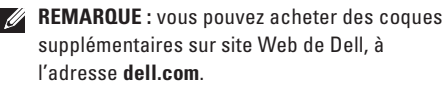

Pour changer la coque de votre ordinateur :

**1.** Placez l'ordinateur à l'horizontale sur une surface plane propre telle qu'un sous-main afin d'éviter les griffures, puis retirez la vis.

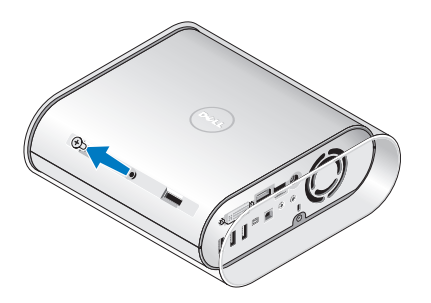

**2.** Mettez l'ordinateur à la verticale et tirez doucement la coque vers l'arrière, puis faites délicatement glisser la nouvelle coque sur l'ordinateur.

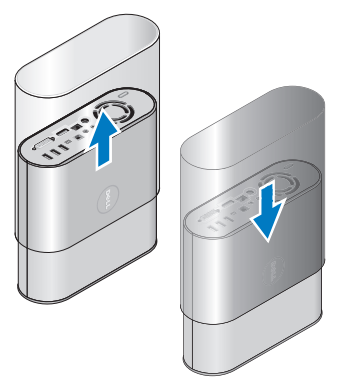

**3.** Remettez l'ordinateur à l'horizontale et remettez la vis en place : insérez-la à un angle d'environ 45° et faites-la tourner doucement.

## <span id="page-24-0"></span>**Fonctions logicielles**

**REMARQUE :** pour plus d'informations  $\mathscr{U}$ sur les fonctions décrites à cette section, reportez-vous au *Guide technique Dell* sur votre disque dur ou sur le site Web de Dell, à l'adresse **support.dell.com**.

#### **Productivité et communication**

Vous pouvez utiliser l'ordinateur pour créer des présentations, des brochures, des cartes de vœux, des tracts et des feuilles de calcul. Vous pouvez également afficher et modifier des photographies et images numériques. Vérifiez votre bon de commande pour connaître les logiciels installés sur votre ordinateur.

Une fois connecté à Internet, vous pouvez accéder à des sites Web, configurer un compte de courrier électronique, télécharger des fichiers vers et depuis un serveur, etc.

#### **Divertissement et multimédia**

Vous pouvez utiliser l'ordinateur pour visionner des vidéos, jouer à des jeux, créer vos propres CD, et écouter de la musique ou la radio. Le lecteur

optique peut prendre en charge divers formats de disque multimédia, notamment les CD, les disques Blu-ray (si vous avez choisi cette option lors de votre achat) et les DVD.

Vous pouvez télécharger ou copier des images et des fichiers vidéo à partir de périphériques portables comme les appareils photo numériques et les téléphones portables. Les applications logicielles optionnelles vous permettent d'organiser et de créer des fichiers musicaux et vidéo que vous pouvez ensuite enregistrer sur disque, sauvegarder sur des dispositifs portables comme les lecteurs MP3 ou les appareils de divertissement portatifs. Vous pouvez aussi les écouter et les visionner directement sur un téléviseur, un projecteur ou un équipement Home Theater connecté.

#### **Personnalisation du bureau**

Vous pouvez personnaliser le bureau pour modifier son apparence, la résolution, le papier peint, l'écran de veille, etc. en accédant à la fenêtre.

### <span id="page-25-0"></span>**Personnaliser l'apparence et les sons**.

Pour accéder à la fenêtre des propriétés d'affichage :

- **1.** Cliquez avec le bouton droit sur une zone vide du bureau.
- **2.** Cliquez sur Personnaliser pour ouvrir la fenêtre Personnaliser l'apparence et les sons et en savoir plus sur les options de personnalisation.

### **Personnalisation des paramètres de gestion de l'énergie**

Vous pouvez utiliser les options de gestion de l'énergie de votre système d'exploitation pour configurer les paramètres d'alimentation de l'ordinateur. Microsoft® Windows Vista® fournit trois options par défaut :

- Équilibre Cette option d'alimentation offre des performances maximales lorsque vous en avez besoin et économise l'énergie en période d'inactivité.
- • Économies d'énergie Cette option d'alimentation économise l'énergie sur votre ordinateur en réduisant les performances système de manière à maximiser la durée de

vie de l'ordinateur et en réduisant la quantité d'énergie consommée par l'ordinateur au cours de son cycle de vie.

• Performances élevées — Cette option d'alimentation fournit le niveau de performances système optimal en adaptant la vitesse du processeur aux activités en cours et en optimisant les performances.

### **Sauvegarde de vos données**

Il est recommandé de sauvegarder régulièrement les fichiers et dossiers de votre ordinateur. Pour sauvegarder les fichiers :

- **1.** Cliquez sur Démarrer <sup>●</sup> → Panneau de **configuration**→ **Système et maintenance**→ **Accueil Windows**→ **Transférer les fichiers et les paramètres**.
- **2.** Cliquez sur Sauvegarder les fichiers ou sur Sauvegarder l'ordinateur.
- **3.** Cliquez sur Continuer dans la boîte de dialogue Contrôle de compte d'utilisateur et suivez les instructions de l'Assistant Sauvegarder les fichiers.

# <span id="page-26-2"></span><span id="page-26-0"></span>**Résolution des problèmes**

Cette section fournit des informations sur le dépannage de votre ordinateur. Si vous ne parvenez pas à résoudre le problème en suivant les consignes ci-dessous, reportez-vous à la section « Utilisation des outils de support » à la page [31](#page-32-1) ou à la section « Contacter Dell » à la page [46](#page-47-1).

**PRÉCAUTION : seul un personnel d'entretien qualifié doit retirer le capot de l'ordinateur. Reportez-vous au Guide de maintenance sur le site Web du service de support de Dell, à l'adresse support.dell.com. Cette page fournit des instructions avancées pour la maintenance et le dépannage.**

### <span id="page-26-1"></span>**Problèmes liés à la souris ou au clavier sans fil**

**La souris et le clavier cessent de communiquer avec l'ordinateur** — Les piles ne fonctionnent peut-être pas, ou le clavier et la souris ont perdu la connexion avec l'ordinateur.

- • Vérifiez les piles pour vous assurer que le clavier et la souris disposent de suffisamment de puissance et sont correctement installés.
- • Rétablissez la connexion avec l'ordinateur :
	- a. Allumez l'ordinateur.

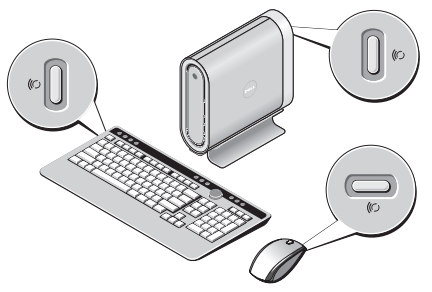

b. Appuyez sur le bouton de synchronisation sans fil à l'arrière de l'ordinateur, puis sur le bouton de synchronisation du clavier.

#### <span id="page-27-0"></span>**Résolution des problèmes**

c. Appuyez sur le bouton de synchronisation sans fil à l'arrière de l'ordinateur, puis sur le bouton de synchronisation de la souris. La souris et le clavier devraient maintenant être reconnus.

## **Problèmes liés au réseau**

### **Connexions sans fil**

**La connexion réseau est perdue** — Le routeur sans fil est hors ligne ou la fonction de connexion sans fil a été désactivée sur l'ordinateur.

- • Vérifiez le routeur sans fil pour vous assurer qu'il est sous tension et connecté à la source de données (modem câble ou concentrateur réseau).
- • Rétablissez la connexion au routeur sans fil :
	- a. Enregistrez et fermez tous les fichiers, et quittez tous les programmes.
	- **b.** Cliquez sur Démarrer <sup>←</sup>→ Connexion.
	- c. Pour effectuer la configuration, suivez les instructions qui s'affichent à l'écran.

### **Connexions câblées**

**Vous perdez la connexion réseau** — Le câble est débranché ou endommagé.

• Vérifiez le câble pour vous assurer qu'il est branché et en bon état.

Le voyant d'intégrité de la liaison du connecteur réseau intégré vous permet de vérifier que la connexion fonctionne et il fournit des informations sur son état :

- • Vert Il existe une connexion opérationnelle entre un réseau 10 Mbits/s et l'ordinateur.
- • Orange Il existe une connexion opérationnelle entre un réseau 100 Mbits/s et l'ordinateur.
- • Jaune Il existe une connexion opérationnelle entre un réseau 1 000 Mbits/s et l'ordinateur.
- • Éteint L'ordinateur ne détecte aucune connexion physique au réseau.
- *A* REMARQUE : le voyant d'intégrité de la liaison du connecteur réseau n'est applicable qu'à la connexion par câble. Il n'indique pas l'état des connexions sans fil.

### <span id="page-28-0"></span>**Problèmes liés à l'alimentation**

Le voyant d'alimentation est éteint — l'ordinateur est éteint ou n'est pas alimenté.

- • Refixez le câble d'alimentation dans le connecteur d'alimentation de l'ordinateur et dans la prise secteur.
- Si l'ordinateur est branché sur une multiprise. assurez-vous que cette dernière est branchée sur une prise secteur et activée. Contournez également les parasurtenseurs, multiprises et rallonges électriques pour vérifier que l'ordinateur est correctement alimenté.
- • Vérifiez que la prise secteur fonctionne en la testant avec un autre appareil, comme une lampe.
- • Vérifiez les connexions du câble de l'adaptateur secteur. Si l'adaptateur secteur est muni d'un voyant, assurez-vous que ce dernier est allumé.

**Le voyant d'alimentation reste allumé en blanc et l'ordinateur ne répond pas** — L'écran n'est pas connecté ou n'est pas allumé. Vérifiez que l'écran est correctement connecté, puis éteignez-le et rallumez-le.

**Le voyant d'alimentation clignote en blanc** —

L'ordinateur est en mode Veille. Appuyez sur une touche du clavier, déplacez le pointeur sur le Trackpad ou déplacez la souris, ou encore appuyez sur le bouton d'alimentation pour reprendre le fonctionnement normal.

#### **Le voyant d'alimentation reste allumé en**

**orange** — L'ordinateur a un problème d'alimentation ou l'un de ses périphériques internes ne fonctionne pas. Contactez Dell pour obtenir une assistance, reportez-vous à la section « Contacter Dell » à la page [46](#page-47-1).

#### **Le voyant d'alimentation clignote en orange** —

L'ordinateur reçoit une alimentation électrique, mais un périphérique fonctionne mal ou est mal installé. Vous devrez peut-être retirer et réinstaller les modules de mémoire (pour obtenir des informations sur cette opération, reportez-vous au *Guide de maintenance* sur le site Web du service de support de Dell, à l'adresse **support.dell.com**).

#### <span id="page-29-0"></span>**Résolution des problèmes**

**Vous subissez des interférences qui gênent la réception sur votre ordinateur** — Un signal non voulu crée des interférences en interrompant ou en bloquant d'autres signaux. Les sources d'interférences peuvent être les suivantes :

- • Rallonges électriques, rallonges clavier et rallonges souris
- • Un trop grand nombre de périphériques raccordés à la même multiprise
- • Plusieurs multiprises branchées à la même prise secteur

### **Problèmes liés à la mémoire**

#### **Un message « Mémoire insuffisante » s'affiche** —

- Enregistrez et fermez tous les fichiers ouverts, et quittez les programmes ouverts que vous n'utilisez pas, pour déterminer si ces opérations suffisent pour résoudre le problème.
- • Consultez la documentation du logiciel pour prendre connaissance des besoins en mémoire minimaux. Si nécessaire, installez de la mémoire supplémentaire (reportez-vous au *Guide de*

*maintenance* sur le site Web du service de support de Dell, à l'adresse **support.dell.com**).

• Remettez en place les modules de mémoire (reportez-vous au *Guide de maintenance* sur le site Web du service de support de Dell, à l'adresse **support.dell.com**) pour vous assurer que l'ordinateur communique correctement avec la mémoire.

#### **Vous rencontrez d'autres problèmes de mémoire** —

- • Vérifiez que vous respectez les consignes relatives à l'installation de la mémoire (reportez-vous au Guide de maintenance sur le site Web du service de support de Dell, à l'adresse **support.dell.com**).
- • Vérifiez que le module de mémoire est compatible avec votre ordinateur. L'ordinateur prend en charge la mémoire DDR2. Pour plus d'informations sur le type de mémoire pris en charge par votre ordinateur, reportez-vous à la section « Spécifications de base » à la page [50](#page-51-1).
- • Exécutez Dell Diagnostics (reportez-vous à la section « Dell Diagnostics » à la page [34\)](#page-35-1).

<span id="page-30-0"></span>• Remettez en place les modules de mémoire (reportez-vous au *Guide de maintenance* sur le site Web du service de support de Dell, à l'adresse **support.dell.com**) pour vous assurer que l'ordinateur communique correctement avec la mémoire.

### <span id="page-30-1"></span>**Blocages du système et incidents logiciels**

**L'ordinateur ne démarre pas** — Vérifiez que le câble d'alimentation est correctement branché sur l'ordinateur et sur la prise secteur.

#### **Un programme ne répond plus** — Fermez-le :

- **1.** Appuyez simultanément sur <Ctrl><Maj><Échap>.
- **2.** Cliquez sur **Applications**.
- **3.** Cliquez sur le programme qui ne répond plus.
- **4.** Cliquez sur **Fin de tâche**.

#### **Un programme se bloque de façon répétitive** —

Consultez la documentation du logiciel. Si nécessaire, supprimez, puis réinstallez le programme.

- $\mathscr{M}$ 
	- **REMARQUE :** les logiciels sont généralement fournis avec des instructions d'installation, dans la documentation ou sur le CD qui les accompagne.

#### **L'ordinateur ne répond plus** —

**AVIS :** vous risquez de perdre des données si vous ne parvenez pas à arrêter le système d'exploitation.

Éteignez l'ordinateur. Si vous n'obtenez aucune réponse lorsque vous appuyez sur une touche du clavier ou lorsque vous déplacez la souris, appuyez sur le bouton d'alimentation et maintenezle enfoncé pendant au moins 8 à 10 secondes jusqu'à ce que l'ordinateur s'éteigne. Redémarrez l'ordinateur.

#### **Un programme est conçu pour une version antérieure du système d'exploitation Microsoft® Windows® —**

Exécutez l'Assistant Compatibilité des programmes Cet assistant configure un programme de manière à ce qu'il fonctionne dans un environnement semblable à un système d'exploitation non-Vista.

#### <span id="page-31-0"></span>**Résolution des problèmes**

- **1.** Cliquez sur Démarrer <sup>●</sup> → Panneau de **configuration**→ **Programmes**→ **Utiliser un programme plus ancien avec cette version de Windows**.
- **2.** Dans l'écran d'accueil, cliquez sur **Suivant**.
- **3.** Suivez les instructions qui s'affichent à l'écran.

**Un écran bleu uni apparaît** — Éteignez l'ordinateur. Si vous n'obtenez aucune réponse lorsque vous appuyez sur une touche du clavier ou lorsque vous déplacez la souris, appuyez sur le bouton d'alimentation et maintenez-le enfoncé pendant au moins 8 à 10 secondes jusqu'à ce que l'ordinateur s'éteigne. Redémarrez l'ordinateur.

#### **Vous rencontrez d'autres problèmes logiciels** —

- • Sauvegardez vos fichiers immédiatement.
- • Utilisez un programme de scrutation des virus pour vérifier le disque dur ou les CD.
- • Enregistrez et fermez les fichiers ou les programmes ouverts, et arrêtez l'ordinateur à l'aide du menu **Démarrer** .
- • Consultez la documentation du logiciel ou contactez le fabricant pour obtenir des informations de dépannage :
	- Assurez-vous que le programme est compatible avec le système d'exploitation installé sur votre ordinateur.
	- Assurez-vous que l'ordinateur est conforme aux exigences matérielles minimales requises pour que le logiciel fonctionne. Consultez la documentation du logiciel pour de plus amples informations.
	- Assurez-vous que le programme est correctement installé et configuré.
	- Assurez-vous que les pilotes de périphérique n'entrent pas en conflit avec le programme.
	- Si nécessaire, supprimez, puis réinstallez le programme.

# <span id="page-32-1"></span><span id="page-32-0"></span>**Utilisation des outils de support**

## **Dell Support Center**

Le logiciel Dell Support Center (centre de support technique Dell) vous aide à trouver le service, le support et les informations propres au système dont vous avez besoin. Pour plus d'informations sur Dell Support Center et les outils de support disponibles, cliquez sur l'onglet **Services** sur le site Web **support.dell.com**.

Cliquez sur l'icône de la barre des tâches pour exécuter l'application. La page d'accueil fournit des liens vers les éléments suivants :

- • Aide autonome (Dépannage, Sécurité, Performances système, Réseau/Internet, Sauvegarde/Restauration et Windows Vista)
- • Alertes (alertes de support technique pertinentes pour votre ordinateur)
- • Assistance Dell (support technique par DellConnect™, service client, formation et didacticiels, aide par dialogue en direct et analyse en ligne avec PCCheckUp)
- • Informations sur le système (Documentation du système, Informations de garantie, Informations système, Mises à niveaux et Accessoires)

La partie supérieure de la page d'accueil Dell Support Center affiche le numéro de modèle de votre système, avec son numéro de service et son code de service express.

Pour plus d'informations sur Dell Support Center, reportez-vous au Guide technique Dell sur votre disque dur ou sur le site Web du service de support de Dell, à l'adresse **support.dell.com**.

## **Messages système**

Si l'ordinateur subit un incident ou une erreur, il peut afficher un message système pour vous aider à identifier la cause du problème et la solution à appliquer.

**REMARQUE :** si le message que vous **III** obtenez ne figure pas dans les exemples ci-après, reportez-vous à la documentation de votre système d'exploitation ou à celle du programme qui était en cours d'exécution lorsque le message s'est affiché. Vous pouvez également consulter le *Guide de maintenance* sur le site Web du service de support de Dell, à l'adresse **support.dell.com** ou vous reporter à la section « Contacter Dell », à la page [46,](#page-47-1) pour obtenir de l'aide.

**Alerte ! Les tentatives précédentes de démarrage de ce système ont échoué au point de contrôle [nnnn]. Pour obtenir de l'aide en vue de résoudre ce problème, prenez note de ce point de contrôle et contactez le support technique de Dell** —

L'ordinateur n'a pas réussi à réaliser la procédure d'amorçage au bout de trois tentatives consécutives pour la même erreur. Reportez-vous à la section « Contacter Dell » à la page [46](#page-47-1) pour obtenir de l'aide.

**Erreur de somme de contrôle CMOS** — Panne possible de la carte mère ou faible charge de la batterie RTC. Remettez la batterie en place.

Reportez-vous au *Guide de maintenance* sur le site Web du service de support de Dell, à l'adresse **support.dell.com**, ou reportez-vous à la section « Contacter Dell » à la page [46](#page-47-1) pour obtenir de l'aide. **Panne du ventilateur de l'UC** — Le ventilateur de l'unité centrale a subi une panne. Remplacez-le. Reportez-vous au Guide de maintenance sur le site Web du service de support de Dell, à l'adresse **support.dell.com**.

**Échec du disque dur** — Panne possible du lecteur de disque dur pendant l'auto-test de démarrage (POST). Reportez-vous à la section « Contacter Dell » à la page [46](#page-47-1) pour obtenir de l'aide.

**Échec de lecture de l'unité de disque dur** — Panne possible de l'unité de disque dur lors du test d'amorçage du disque dur. Reportez-vous à la section « Contacter Dell » à la page [46](#page-47-1) pour obtenir de l'aide.

**Échec du clavier** — Panne du clavier, câble débranché ou connexion sans fil perdue. Pour les connexions de clavier sans fil, reportez-vous à la section « Problèmes liés à la souris ou au clavier sans fil » à la page [25](#page-26-1).

#### <span id="page-34-0"></span>**Aucun périphérique d'amorçage disponible** —

Aucune partition amorçable sur le disque dur, câble de disque dur débranché ou absence de tout périphérique amorçable.

- • Si l'unité de disque dur est votre périphérique d'amorçage, assurez-vous que les câbles sont bien connectés, et que le disque dur est installé correctement et partitionné comme périphérique d'amorçage.
- • Ouvrez le programme de configuration du système et vérifiez que vous respectez la séquence d'amorçage correcte (reportez-vous au *Guide de maintenance* sur le site Web du service de support de Dell, à l'adresse **support.dell.com**).

**Aucune interruption de tic d'horloge** — Une puce de la carte système peut présenter un dysfonctionnement ou il s'agit d'une panne de la carte mère (reportez-vous au *Guide de maintenance* sur le site Web du service de support de Dell, à l'adresse **support.dell.com**).

**Erreur de surtension USB** — Débranchez le périphérique USB. Votre périphérique USB a besoin de davantage de puissance pour fonctionner correctement. Utilisez une source d'alimentation externe pour le périphérique USB ou, si le périphérique comprend deux câbles USB, connectez les deux.

**AVIS - le système de surveillance du disque dur a signalé qu'un paramètre dépassait sa plage de fonctionnement normal. Dell vous recommande de sauvegarder régulièrement vos données. Un paramètre hors plage peut indiquer ou pas un problème potentiel au niveau du disque dur** — Erreur S.M.A.R.T, panne du disque dur possible. Cette fonctionnalité peut être activée ou désactivée dans le programme de configuration du BIOS (reportez-vous à la section « Contacter Dell » à la page [46](#page-47-1) pour obtenir de l'aide).

### **Dépanneur matériel**

Si un périphérique n'est pas détecté lors de l'installation du système d'exploitation ou s'il est détecté mais incorrectement configuré, utilisez le **Dépanneur matériel** pour résoudre les problèmes d'incompatibilité.

Pour démarrer le Dépanneur matériel :

**1.** Cliquez sur Démarrer <sup>→</sup> → Aide et support.

- <span id="page-35-0"></span>**2.** Entrez Dépanneur matériel dans le champ de recherche et appuyez sur <Entrée> pour lancer la recherche.
- **3.** Dans les résultats de la recherche, sélectionnez l'option qui décrit le mieux le problème et suivez les étapes de dépannage indiquées.

# <span id="page-35-1"></span>**Dell Diagnostics**

Si des problèmes surviennent lors de l'utilisation de votre ordinateur, effectuez les vérifications indiquées à la section « Blocages du système et incidents logiciels » à la page [29](#page-30-1) et exécutez Dell Diagnostics avant de contacter Dell pour obtenir un support technique.

Nous vous recommandons d'imprimer ces procédures avant de commencer.

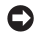

**AVIS** : Dell Diagnostics ne fonctionne qu'avec les ordinateurs Dell.

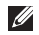

**REMARQUE :** il se peut que le CD Drivers and Utilities (Pilotes et utilitaires) soit en option et qu'il ne soit pas livré avec votre ordinateur.

Reportez-vous à la section « Configuration du système » du *Guide de maintenance* pour passer en revue les informations de configuration de votre ordinateur, et vous assurer que le périphérique à tester apparaît dans le programme de configuration du système et qu'il est actif.

Lancez Dell Diagnostics à partir de votre disque dur ou à partir du CD *Drivers and Utilities* (Pilotes et utilitaires).

### **Démarrage de Dell Diagnostics à partir du disque dur**

Dell Diagnostics se trouve dans une partition cachée (utilitaire de diagnostics) de votre disque dur.

- **REMARQUE :** si aucune image ne s'affiche à l'écran de votre ordinateur, reportez-vous à la section « Contacter Dell » à la page [46.](#page-47-1)
- **1.** Assurez-vous que l'ordinateur est connecté à une prise électrique qui fonctionne correctement.
- **2.** Mettez votre ordinateur sous tension (ou redémarrez-le).
- **3.** Lorsque le logo DELL™ apparaît, appuyez immédiatement sur <F12>. Sélectionnez **Diagnostics** dans le menu de démarrage et appuyez sur <Entrée>.
- **REMARQUE :** si vous avez attendu trop longtemps  $\mathscr N$ et que le logo du système d'exploitation s'affiche, attendez que le bureau de Microsoft® Windows® apparaisse, puis arrêtez l'ordinateur et faites une nouvelle tentative.
- *A* REMARQUE : si un message indique qu'aucune partition de diagnostic n'a été trouvée, exécutez Dell Diagnostics à partir du CD Drivers and Utilities (Pilotes et utilitaires).
- **4.** Appuyez sur une touche pour démarrer Dell Diagnostics à partir de la partition de diagnostics du disque dur.

#### **Démarrage de Dell Diagnostics à partir du CD Drivers and Utilities (Pilotes et utilitaires)**

- **1.** Insérez le CD Drivers and Utilities (Pilotes et utilitaires) dans le lecteur.
- **2.** Arrêtez et redémarrez l'ordinateur. Lorsque le logo DELL apparaît, appuyez immédiatement sur <F12>.
- **REMARQUE :** si vous avez attendu trop longtemps  $\mathscr U$ et que le logo du système d'exploitation s'affiche, attendez que le bureau de Microsoft® Windows® apparaisse, puis arrêtez l'ordinateur et faites une

nouvelle tentative.

- <u>U</u> **REMARQUE :** les étapes suivantes modifient la séquence d'amorçage pour une seule exécution. Au démarrage suivant, l'ordinateur démarre en fonction des périphériques définis dans le programme de configuration du système.
- **3.** Lorsque la liste des périphériques d'amorçage s'affiche, mettez en surbrillance **CD/DVD/CD-RW** et appuyez sur <Entrée>.
- **4.** Sélectionnez l'option **Boot from CD-ROM** (Amorcer à partir du CD- ROM) dans le menu, puis appuyez sur <Entrée>.
- **5.** Saisissez 1 pour démarrer le menu du CD, puis appuyez sur <Entrée> pour continuer.
- **6.** Sélectionnez **Run the 32 Bit Dell Diagnostics** (Exécuter Dell Diagnostics 32 bits) dans la liste numérotée. Si plusieurs versions sont répertoriées, sélectionnez la version appropriée à votre ordinateur.
- **7.** Lorsque le **menu principal** de Dell Diagnostics s'affiche, sélectionnez le test à effectuer.

# <span id="page-37-0"></span>**Options de restauration système**

Options de restauration système lusieurs méthodes de restauration du système d'exploitation sont disponibles :

- • L'option Restauration du système rétablit l'état de fonctionnement correct précédent de l'ordinateur, sans affecter les fichiers de données. Commencez par utiliser la fonction Restauration du système pour restaurer votre système d'exploitation et préserver vos fichiers de données.
- • L'utilitaire Dell Factory Image Restore (Restauration de l'image par défaut Dell) rétablit l'état qu'avait votre disque dur lors de l'achat de l'ordinateur. Ces deux procédures suppriment définitivement toutes les données du disque dur et retirent tous les programmes installés après livraison de l'ordinateur. N'utilisez Dell Factory Image Restore que si la restauration du système n'a pas résolu le problème rencontré par votre système d'exploitation.
- • Si un CD du système d'exploitation vous a été livré avec l'ordinateur, vous pouvez l'utiliser pour restaurer le système d'exploitation. Toutefois, l'utilisation du CD du système d'exploitation supprime également toutes les données du disque dur. N'utilisez ce disque que si l'utilitaire Restauration du système n'a pas permis de résoudre le problème rencontré par votre système d'exploitation.

### <span id="page-37-1"></span>**Restauration du système**

Le système d'exploitation Windows fournit la fonction Restauration du système, qui permet de restaurer l'état qu'avait précédemment l'ordinateur (sans affecter les fichiers de données) si les modifications apportées au matériel, aux logiciels ou aux paramètres du système empêchent l'ordinateur de fonctionner correctement. Les modifications apportées à votre ordinateur par la fonction Restauration du système sont complètement réversibles.

- **AVIS :** effectuez des sauvegardes régulières de vos fichiers de données. La fonction Restauration du système ne contrôle pas vos fichiers de données et ne permet pas de les récupérer.
- **REMARQUE :** les procédures présentées  $\mathscr{M}$ dans ce document concernent l'affichage par défaut de Windows. Par conséquent, elles risquent de ne pas fonctionner si votre ordinateur Dell™ est réglé sur le mode d'affichage Windows classique.

#### **Démarrage de Restauration du système**

- **1.** Cliquez sur **Démarrer** .
- **2.** Dans le champ **Rechercher**, entrez restauration du système, puis appuyez sur <Entrée>.
- **REMARQUE :** la fenêtre **Contrôle de**   $\mathscr{M}$ **compte d'utilisateur** s'affiche. Si vous êtes administrateur de l'ordinateur, cliquez sur **Continuer** ; sinon, contactez l'administrateur pour qu'il effectue l'opération souhaitée.

**3.** Cliquez sur **Suivant** et suivez les invites qui s'affichent à l'écran.

Si la fonction Restauration du système n'a pas résolu le problème, vous pouvez annuler la dernière restauration du système.

#### **Annulation de la dernière restauration du système**

- **EXA:** REMARQUE : avant de procéder à l'annulation de la dernière restauration du système, enregistrez et fermez tous les fichiers ouverts, et quittez tous les programmes. Ne modifiez, n'ouvrez ou ne supprimez en aucun cas des fichiers ou des programmes tant que la restauration du système n'est pas terminée.
- **1.** Cliquez sur **Démarrer** .
- **2.** Dans le champ **Rechercher**, entrez restauration du système, puis appuyez sur <Entrée>.
- **3.** Cliquez sur **Annuler ma dernière restauration**, puis sur **Suivant**.

## <span id="page-39-0"></span>**Dell Factory Image Restore**

- **AVIS :** Dell Factory Image Restore supprime définitivement toutes les données qui figurent sur le disque dur, ainsi que tous les programmes et tous les pilotes installés depuis l'achat de l'ordinateur. Si possible, sauvegardez les données avant d'utiliser ces fonctions. N'utilisez Dell Factory Image Restore que si la restauration du système n'a pas résolu le problème rencontré par votre système d'exploitation.
- 

*C* REMARQUE : Dell Factory Image Restore n'est pas obligatoirement disponible dans certains pays ou sur certains ordinateurs.

N'utilisez Dell Factory Image Restore qu'en dernier ressort pour restaurer votre système d'exploitation. Ces options restaurent le mode de fonctionnement qu'avait votre disque dur lors de l'achat de l'ordinateur. Tous les programmes ou fichiers ajoutés depuis que vous avez reçu votre ordinateur, notamment les fichiers de données, sont définitivement supprimés du disque dur. Les documents, feuilles de calcul, messages

électroniques, photos numériques et fichiers de musique constituent les fichiers de données. Si possible, sauvegardez toutes les données avant d'utiliser Factory Image Restore.

#### **Dell Factory Image Restore**

- **1.** Allumez l'ordinateur. Lorsque le logo Dell apparaît, appuyez plusieurs fois sur <F8> pour accéder à la fenêtre **Options de démarrage avancées** de Vista.
- **2.** Sélectionnez **Réparer votre ordinateur**.
- **3.** La fenêtre **Options de récupération système** apparaît.
- **4.** Sélectionnez une disposition de clavier, puis cliquez sur **Suivant**.
- **5.** Pour accéder aux options de récupération, connectez-vous en tant qu'utilisateur local. Pour accéder à l'invite de commande, saisissez administrateur dans le champ **Nom d'utilisateur**, puis cliquez sur **OK**.
- **6.** Cliquez sur **Dell Factory Image Restore**. L'écran de bienvenue de **Dell Factory Image Restore** s'affiche.

### <span id="page-40-0"></span> $\mathscr N$

- **REMARQUE** : selon votre configuration. vous pouvez être amené à sélectionner **Dell Factory Tools** (Outils usine Dell), puis **Dell Factory Image Restore**.
- **7.** Cliquez sur **Suivant**. L'écran **Confirm Data Deletion** (Confirmer la suppression des données) s'affiche.
- **AVIS** : si vous souhaitez quitter Factory Image Restore, cliquez sur **Annuler**.
- **8.** Cochez la case pour confirmer le reformatage du disque dur et la restauration des paramètres d'usine du logiciel système, puis cliquez sur **Suivant**.

Le processus de restauration démarre et prend au moins 5 minutes. Un message apparaît lorsque la restauration des paramètres d'usine du système d'exploitation et des applications installées en usine est terminée.

**9.** Cliquez sur **Terminer** pour redémarrer le système.

## **Réinstallation du système d'exploitation**

#### **Avant de commencer**

Si vous souhaitez réinstaller le système d'exploitation Windows pour corriger un problème avec un nouveau pilote, utilisez tout d'abord la fonction Restauration des pilotes de périphériques. Si Restauration des pilotes de périphériques ne résout pas le problème, utilisez Restauration du système pour ramener l'ordinateur à l'état de fonctionnement précédant l'installation du pilote. Reportez-vous à la section « Utilisation de Restauration du système de Microsoft Windows », page [36.](#page-37-1)

**AVIS :** avant d'effectuer l'installation, sauvegardez tous les fichiers de données de votre disque dur principal. Pour les configurations de disque dur conventionnelles, le disque dur principal correspond au premier disque dur détecté par l'ordinateur.

Pour réinstaller Windows, vous devez disposer des éléments suivants :

- <span id="page-41-0"></span>• CD de système d'exploitation Dell
- • CD Drivers and Utilities (Pilotes et utilitaires) Dell

**REMARQUE :** le CD Drivers and Utilities (Pilotes et utilitaires) Dell contient les pilotes qui avaient été installés lors de l'assemblage de l'ordinateur. Utilisez le CD de pilotes et utilitaires Dell pour charger les pilotes requis. Selon la région dans laquelle vous avez commandé votre ordinateur, et selon que vous avez ou non demandé les CD, le CD Drivers and Utilities (Pilotes et utilitaires) et le CD Operating System (Système d'exploitation) ne vous ont pas forcément été livrés avec l'ordinateur.

### **Réinstallation de Windows Vista**

Le processus de réinstallation peut prendre de 1 à 2 heures. Après avoir réinstallé le système d'exploitation, vous devez également réinstaller les pilotes de périphériques, le programme antivirus et d'autres logiciels.

- **1.** Enregistrez et fermez tous les fichiers ouverts, et quittez tous les programmes en cours d'exécution.
- **2.** Insérez le disque du système d'exploitation dans le lecteur.
- **3.** Cliquez sur **Quitter** si le message **Installer Windows** apparaît.
- **4.** Redémarrez l'ordinateur.
- **5.** Lorsque le logo DELL apparaît, appuyez immédiatement sur <F12>.
- **REMARQUE :** si vous avez attendu trop M longtemps et que le logo du système d'exploitation s'affiche, attendez que le bureau de Microsoft® Windows® apparaisse, puis arrêtez l'ordinateur et faites une nouvelle tentative.
- **REMARQUE :** les étapes suivantes modifient la Ø séquence d'amorçage pour une seule exécution. Au démarrage suivant, l'ordinateur démarre en fonction des périphériques définis dans le programme de configuration du système.
- **6.** Lorsque la liste des périphériques d'amorçage s'affiche, mettez en surbrillance le lecteur **CD/DVD/CD-RW**, puis appuyez sur <Entrée>.
- **7.** Appuyez sur n'importe quelle touche pour **démarrer à partir du CD**.

Suivez les instructions affichées à l'écran pour terminer l'installation.

# <span id="page-42-0"></span>**Obtention d'aide**

Si vous rencontrez un problème avec votre ordinateur, vous pouvez procéder comme suit pour diagnostiquer et résoudre le problème :

- **1.** Pour consulter des informations et les procédures de résolution du problème rencontré par votre ordinateur, reportez-vous à la section « Résolution des problèmes » à la page [25](#page-26-2).
- **2.** Pour savoir comment exécuter Dell Diagnostics, reportez-vous à la section « Dell Diagnostics » à la page [34](#page-35-1).
- **3.** Remplissez la « liste de vérification des diagnostics », page [46](#page-47-2).
- **4.** Utilisez la riche gamme de services en ligne de Dell, sur le site Web de support technique (**support.dell.com**) pour obtenir de l'aide sur les procédures d'installation et de dépannage. Pour une liste plus complète des services de support de Dell en ligne, reportez-vous à la section « Services en ligne » à la page [42](#page-43-1).
- **5.** Si les étapes précédentes ne vous ont pas permis de résoudre le problème, reportez-vous à la section « Contacter Dell » à la page [46](#page-47-1).
- **REMARQUE :** contactez le service de support de Dell à l'aide d'un téléphone situé à proximité de l'ordinateur pour que le personnel du support puisse vous guider pendant la procédure de dépannage.
- **REMARQUE :** le code de service express des **M** systèmes Dell n'est pas forcément disponible dans votre pays.

Lorsque le système téléphonique automatisé de Dell vous le demande, entrez votre code de service express pour que votre appel soit directement acheminé vers l'équipe de support technique appropriée. Si vous n'avez pas de code de service express, ouvrez le dossier **Accessoires Dell**, double-cliquez sur l'icône **Code de service express** et suivez les instructions.

<span id="page-43-0"></span>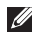

**REMARQUE :** certains des services suivants ne sont pas toujours disponibles en dehors des États-Unis. Veuillez contacter votre représentant Dell local pour obtenir des informations sur leur disponibilité.

## **Support technique et service client**

Le service de support de Dell est à votre disposition pour répondre à vos questions au sujet du matériel Dell. Nos employés de support utilisent des diagnostics sur ordinateur pour vous fournir rapidement des réponses exactes.

Pour contacter le service de support de Dell, reportez-vous à la section « Avant d'appeler » à la page [45,](#page-46-1) puis utilisez les coordonnées correspondant à votre région ou visitez le site **support.dell.com**.

# **DellConnect™**

DellConnect est un outil d'accès en ligne simple qui permet à un technicien du support technique Dell d'accéder à votre ordinateur via une connexion haut débit, de diagnostiquer le problème et de le

résoudre, le tout sous votre supervision. Pour plus d'informations, visitez le site **support.dell.com**, puis cliquez sur **DellConnect**.

## <span id="page-43-1"></span>**Services en ligne**

Pour en savoir plus sur les produits et services de Dell, rendez-vous sur les sites Web ci-dessous :

- **• www.dell.com**
- **• www.dell.com/ap** (région Asie/Pacifique uniquement)
- **• www.dell.com/jp** (Japon uniquement)
- **• www.euro.dell.com** (Europe uniquement)
- **• www.dell.com/la** (pays d'Amérique latine et des Caraïbes)
- **• www.dell.ca** (Canada uniquement)

Le service de support de Dell est accessible via les sites Web et les adresses électroniques cidessous :

Sites Web du service de support de Dell

- **• support.dell.com**
- **• support.jp.dell.com** (Japon uniquement)
- **• support.euro.dell.com** (Europe uniquement)

<span id="page-44-0"></span>Adresse électronique du support technique Dell

- • **mobile\_support@us.dell.com**
- • **support@us.dell.com**
- • **la-techsupport@dell.com** (Amérique latine et Caraïbes uniquement)
- • **apsupport@dell.com** (pays d'Asie et du Pacifique uniquement)

Adresses électroniques du service marketing et ventes de Dell

- • **apmarketing@dell.com** (pays d'Asie et du Pacifique uniquement)
- • **sales\_canada@dell.com** (Canada uniquement) FTP (File Transfert Protocol, protocole de transfert de fichiers) anonyme

#### **• ftp.dell.com**

Connectez-vous sous le nom d'utilisateuranonyme, puis entrez votre adresse électronique comme mot de passe.

## **Service AutoTech**

AutoTech, le service de support automatisé de Dell, fournit des réponses enregistrées aux questions les plus fréquemment posées par les clients de Dell au sujet des ordinateurs portables et de bureau.

Lorsque vous appelez AutoTech, utilisez votre téléphone à clavier pour sélectionner les sujets correspondant à vos questions. Pour obtenir des instructions sur l'accès au numéro de téléphone correspondant à votre région, reportez-vous à la section « Contacter Dell » à la page [46](#page-47-1).

#### **Service d'état des commandes automatisé**

Pour vérifier l'état de vos commandes de produits Dell, rendez-vous sur le site Web **support.dell.com** ou appelez le service d'état des commandes automatisé. Un enregistrement vous demande les informations nécessaires pour repérer votre commande et en faire un rapport. Pour connaître le numéro de téléphone correspondant à votre région, reportez-vous à la section « Contacter Dell » à la page [46](#page-47-1) associée aux problèmes de votre commande.

#### <span id="page-45-0"></span>**Obtention d'aide**

Si vous avez un problème lié à votre commande, comme des pièces manquantes ou non adaptées, ou une facturation erronée, contactez le Service client de Dell. Gardez votre facture ou votre bordereau de marchandises à portée de main lorsque vous appelez. Pour connaître le numéro de téléphone à appeler pour votre région, reportezvous à la section « Contacter Dell » à la page [46](#page-47-1).

### **Informations sur les produits**

Pour obtenir des informations sur les produits supplémentaires disponibles auprès de Dell ou pour passer commande, rendez-vous sur le site Web de Dell à l'adresse **www.dell.com**. Pour connaître le numéro de téléphone à utiliser pour votre région ou pour consulter un spécialiste des ventes, reportez-vous à la section « Contacter Dell » à la page [46](#page-47-1).

### **Retour d'éléments sous garantie pour réparation ou remboursement**

Préparez tous les articles à retourner pour réparation ou mise en crédit, comme indiqué ciaprès :

- **1.** Contactez Dell pour obtenir un numéro d'autorisation de retour de produit, et écrivezle clairement et de manière évidente sur l'extérieur du colis.
- **2.** Pour connaître le numéro de téléphone à appeler pour votre région, reportez-vous à la section « Contacter Dell » à la page [46.](#page-47-1)
- **3.** Joignez une copie de la facture et une lettre décrivant la raison du retour.
- **4.** Joignez une copie de la liste de vérification des diagnostics (reportez-vous à la section « Liste de vérification des diagnostics », page [46\)](#page-47-2), en indiquant les tests exécutés et les messages d'erreur affichés par Dell Diagnostics (reportez-vous à la section « Dell Diagnostics » à la page [34\)](#page-35-1).
- <span id="page-46-0"></span>**5.** Joignez tous les accessoires qui doivent accompagner le ou les articles retournés (câbles d'alimentation, logiciels, guides, etc.) si le retour est à porter en crédit.
- **6.** Empaquetez l'équipement à retourner dans son emballage d'origine (ou équivalent).
- **7.** Les frais d'envoi sont à votre charge. L'assurance des articles retournés vous incombe également et vous acceptez le risque de leur perte au cours de leur acheminement vers Dell. Les envois en contre-remboursement ne sont pas acceptés.
- **8.** Les retours ne comportant pas les éléments décrits ci-dessus seront refusés à notre quai de réception et vous seront renvoyés.

### <span id="page-46-1"></span>**Avant d'appeler**

**REMARQUE :** ayez à portée de main votre code de service express lorsque vous appelez. Ce code permet au système d'assistance téléphonique automatisé de Dell de diriger votre appel plus efficacement. Il est possible que l'on vous demande également votre numéro de service (il se trouve sur la face arrière ou inférieure de votre ordinateur).

N'oubliez pas de remplir la liste de vérification des diagnostics. Si possible, allumez votre ordinateur avant de contacter Dell pour obtenir une assistance, et appelez d'un téléphone qui se trouve à proximité de votre ordinateur. On peut vous demander de taper certaines commandes au clavier, de donner des informations détaillées sur le fonctionnement de l'ordinateur ou d'essayer d'autres méthodes de dépannage uniquement possibles sur ce dernier. Assurez-vous que la documentation de l'ordinateur est disponible.

#### <span id="page-47-0"></span>**Obtention d'aide**

#### <span id="page-47-2"></span>**Liste de vérification des diagnostics**

- • Nom :
- • Date :
- • Adresse :
- • Numéro de téléphone :
- • Numéro de service (code-barres situé sur la face arrière ou inférieure de l'ordinateur) :
- • Code de service express :
- • Numéro d'autorisation de retour du matériel (s'il vous a été fourni par le support technique de Dell) :
- • Système d'exploitation et version :
- • Périphériques :
- • Cartes d'extension :
- • Êtes-vous connecté à un réseau ? Oui/Non
- • Réseau, version et carte réseau :
- • Programmes et versions :

Reportez-vous à la documentation de votre système d'exploitation pour déterminer le

contenu des fichiers de démarrage du système. Si l'ordinateur est relié à une imprimante, imprimez chaque fichier. Sinon, notez le contenu de chaque fichier avant d'appeler Dell.

- • Message d'erreur, code sonore ou code de diagnostic :
- • Description du problème et procédures de dépannage que vous avez réalisées :

## <span id="page-47-1"></span>**Contacter Dell**

Clients aux États-Unis, appelez le : 800-WWW-DELL (800-999-3355).

- 
- **REMARQUE** : si vous n'avez pas de connexion Internet active, reportez-vous à votre facture, votre bordereau de marchandises ou au catalogue produit de Dell pour trouver les coordonnées.

Dell met à la disposition des clients plusieurs options de support et services en ligne ou par téléphone. La disponibilité varie selon les pays et les produits, et certains services peuvent ne pas être disponibles dans votre région.

<span id="page-48-0"></span>Pour contacter le service des ventes, le support technique ou le service client de Dell :

- **1.** Rendez-vous sur **support.dell.com**.
- **2.** Sélectionnez votre pays ou votre région dans le menu déroulant **Choose A Country/Region** (Choisir un pays/une région), en bas de la page.
- **3.** Cliquez sur **Contact Us** (Contactez-nous), à gauche de la page.
- **4.** Sélectionnez le service ou le support qui correspond à vos besoins.
- **5.** Choisissez une méthode pour contacter Dell.

# <span id="page-49-0"></span>**Informations et ressources supplémentaires**

### **Si vous avez besoin de : Reportez-vous à :**

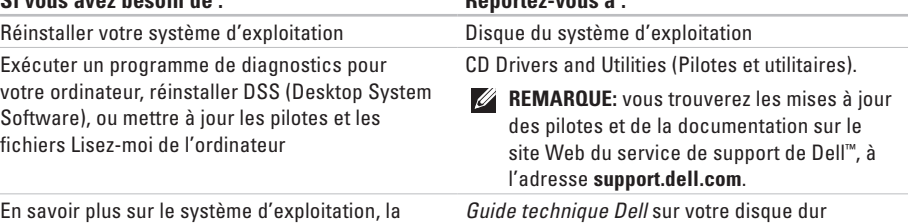

En savoir plus sur le système d'exploitation, la maintenance des périphériques, RAID, Internet, Bluetooth®, la mise en réseau et le courrier électronique

Mettre à niveau l'ordinateur avec de la mémoire supplémentaire ou de nouveaux modules, ou avec un nouveau disque dur

Réinstaller ou remplacer une pièce usée ou défectueuse

*Guide de maintenance* sur le site Web du service de support de Dell à l'adresse **support.dell.com**.

**REMARQUE:** dans certains pays, l'ouverture de l'ordinateur et le remplacement de certaines pièces peut invalider la garantie. Vérifiez votre garantie et les règles de retour d'articles avant d'ouvrir votre ordinateur.

<span id="page-50-0"></span>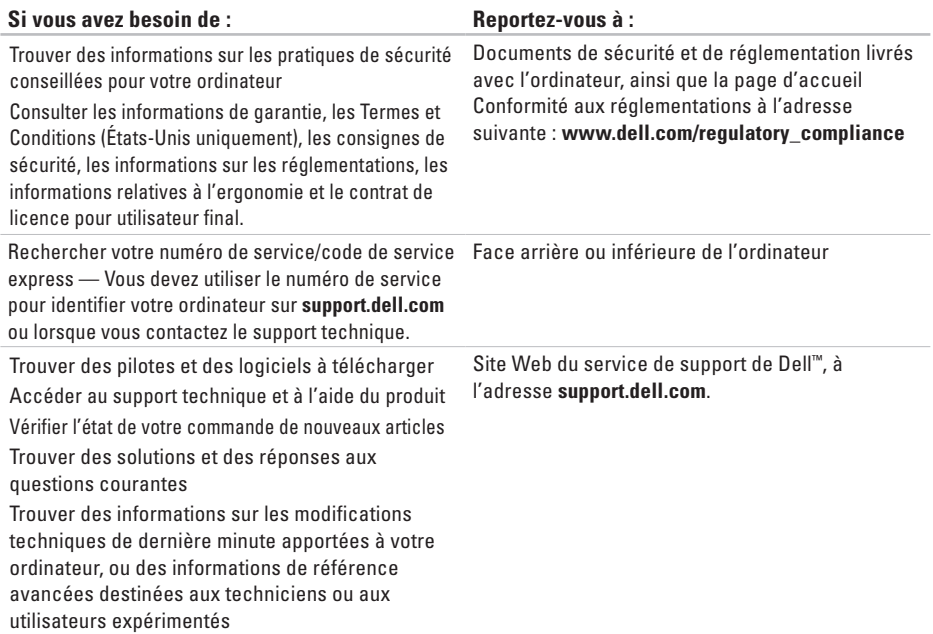

#### <span id="page-51-1"></span><span id="page-51-0"></span>**Modèle du système**

Studio Hybrid 140g

Cette section fournit des informations de base qui peuvent vous servir au cours de la configuration, de la mise à jour des pilotes et de la mise à niveau de l'ordinateur. Pour obtenir des spécifications plus détaillées, reportez-vous au Guide de maintenance sur le site Web du service de support de Dell, à l'adresse support.dell.com.

- 
- **REMARQUE :** les offres peuvent varier selon les régions. Pour plus d'informations concernant la configuration de votre ordinateur, cliquez sur **Démarrer** → **Aide et support** et sélectionnez l'option d'affichage des informations concernant votre ordinateur.

#### **Processeur**

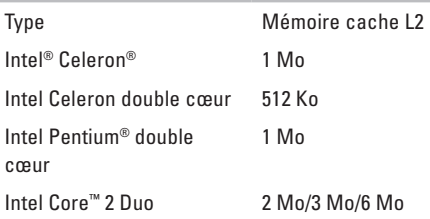

#### **Lecteurs**

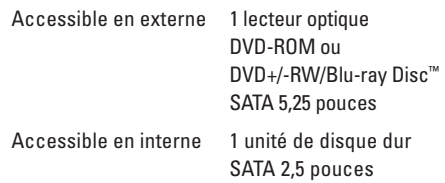

<span id="page-52-0"></span>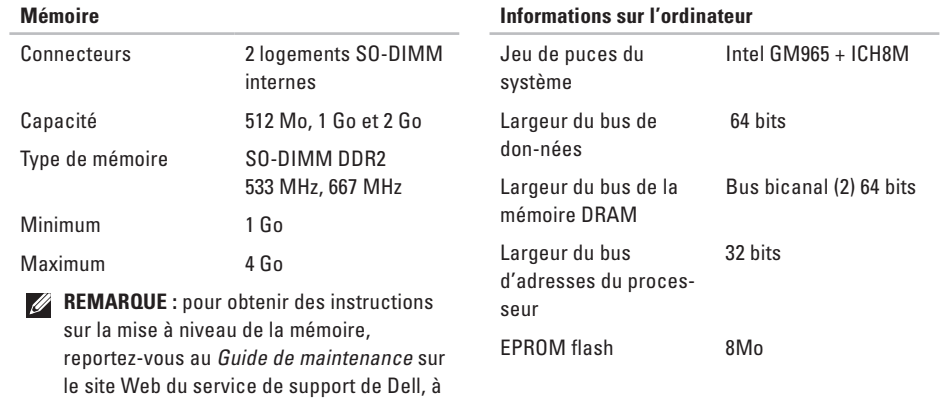

l'adresse **support.dell.com**.

<span id="page-53-0"></span>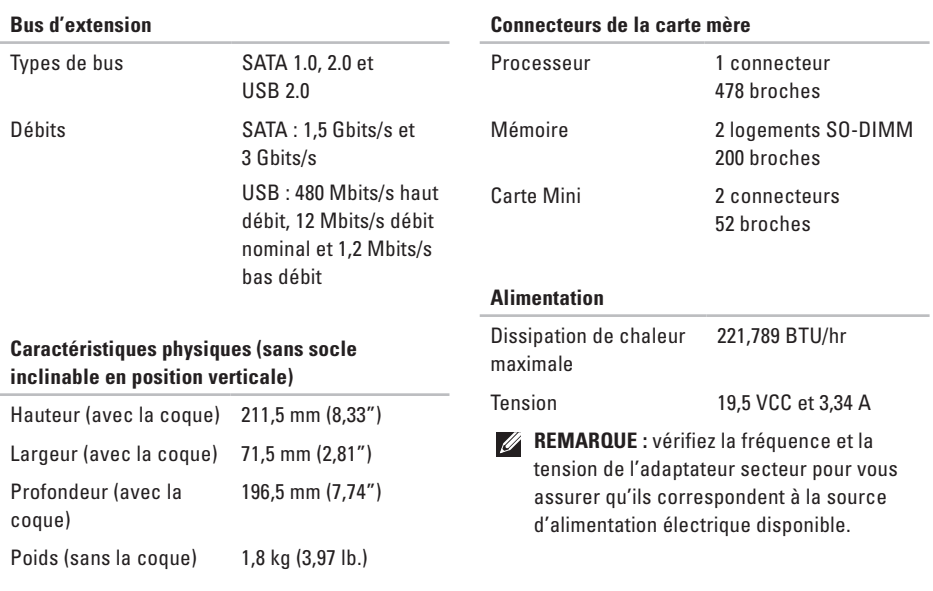

<span id="page-54-0"></span>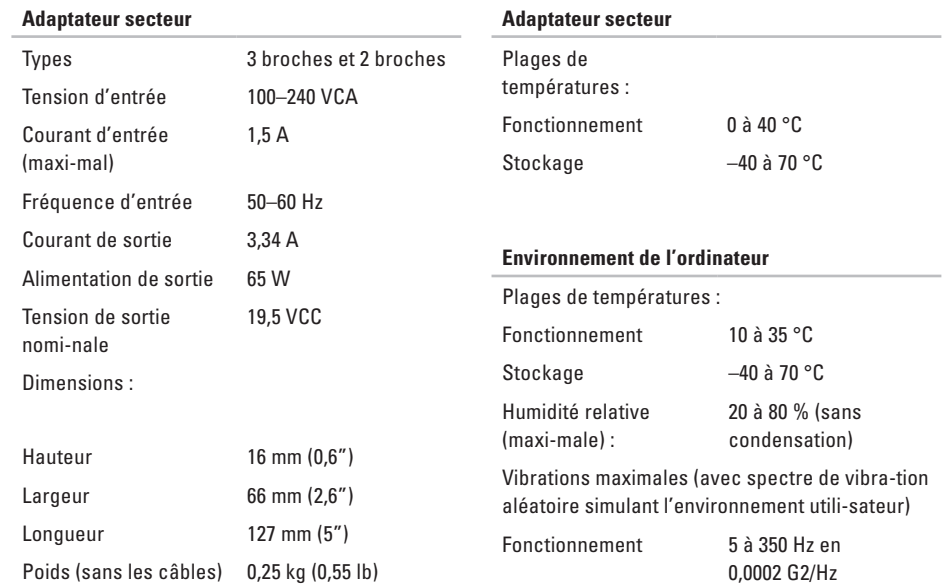

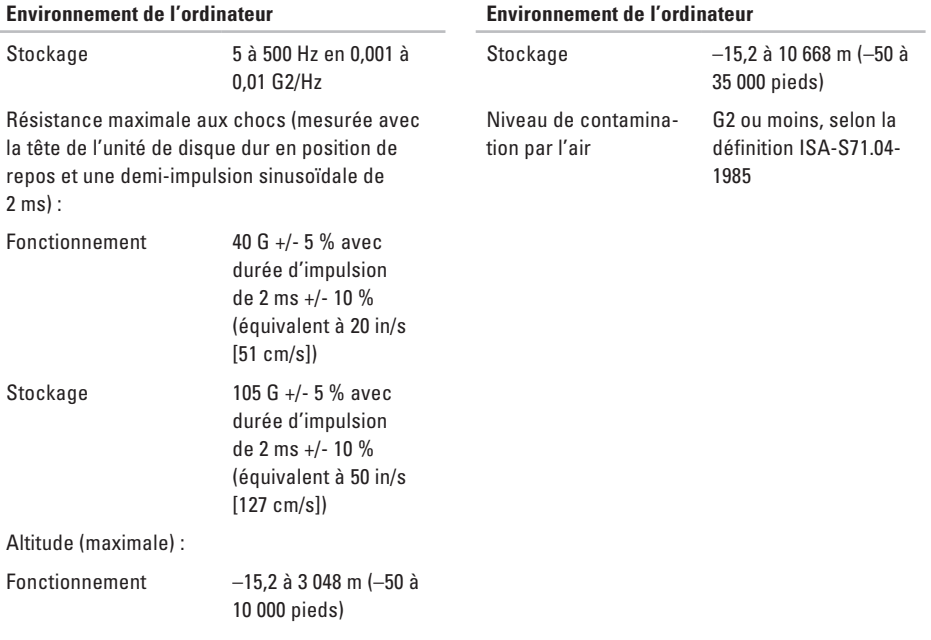

# <span id="page-56-0"></span>**Annexe**

Les informations de ce document s'appliquent également aux produits suivants :

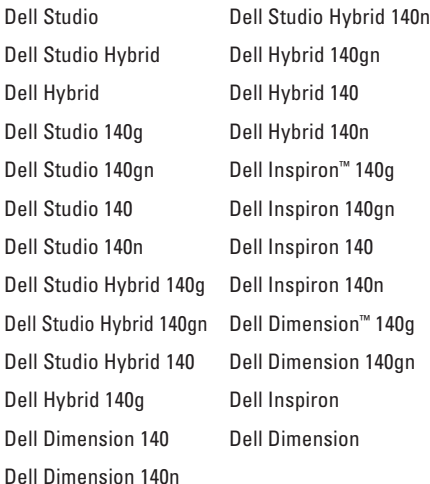

### **Caractéristiques Macrovision**

Ce produit intègre une technologie de protection de copyright protégée par des revendications de méthode de certains brevets américains et d'autres droits à la propriété intellectuelle détenus par Macrovision Corporation et d'autres détenteurs. L'utilisation de cette technologie de protection des droits d'auteur est soumise à l'autorisation de Macrovision Corporation ; elle est destinée exclusivement à une utilisation domestique et à des opérations limitées de visualisation, sauf autorisation particulière de Macrovision Corporation. L'ingénierie inverse et le désassemblage sont interdits.

<span id="page-57-0"></span>**A**

adaptateur secteur spécifications **[53](#page-54-0)** taille et poids **[53](#page-54-0)** adresses électroniques support technique **[43](#page-44-0)** adresses électroniques de support **[43](#page-44-0)** aide obtention d'assistance et de support technique **[41](#page-42-0)**, **[47](#page-48-0)** AutoTech **[43](#page-44-0)**

### **B**

bouton d'éjection **[17](#page-18-0)** bouton de synchronisation sans fil **[18](#page-19-0)** bouton et voyant d'alimentation **[16](#page-17-0)** bus d'extension **[52](#page-53-0)**

### **C**

câbles, organisation **[12](#page-13-0)** casque connecteur en face arrière **[20](#page-21-0)** CD, lecture et création **[23](#page-24-0)** code de service express **[20](#page-21-0)** comment contacter Dell **[45](#page-46-0)** configuration, avant de commencer **[5](#page-6-0)** connecteur audio fibre optique connexion S/PDIF **[20](#page-21-0)** connecteur d'alimentation **[18](#page-19-0)** connecteur de microphone **[20](#page-21-0)** connecteur d'entrée audio **[20](#page-21-0)** connecteur de sortie audio **[20](#page-21-0)** connecteur DVI **[19](#page-20-0)** connecteur IEEE 1394 **[19](#page-20-0)**

connecteur réseau emplacement **[1](#page-19-0) 8** connecteurs vue arrière **[1](#page-19-0) 8** connecteurs de la carte mère **[5](#page-53-0) 2** connecteurs en façade **[1](#page-17-0) 6** connecteur S/PDIF **[2](#page-21-0) 0** connexion à Internet **[1](#page-14-0) 3** câble d'alimentation **[1](#page-13-0) 2** câble réseau optionnel **1 [1](#page-12-0)** clavier sans fil **[1](#page-11-0) 0** clavierx11 USB **[1](#page-11-0) 0** écrans **[8](#page-9-0)** par DSL **1 [4](#page-15-0)** par ligne commutée **[1](#page-15-0) 4** par WLAN **[1](#page-15-0) 4** serre-câble **[1](#page-13-0) 2** socle de l'ordinateur **[6](#page-7-0)** souris sans fil **1 [0](#page-11-0)** sourisx11 USB **[1](#page-11-0) 0**

connexion FTP, anonyme **4 [3](#page-44-0)** connexion Internet **[1](#page-14-0) 3** connexion réseau correction **[2](#page-27-0) 6** connexion réseau sans fil **[2](#page-27-0) 6** contacter Dell en ligne **4 [6](#page-47-0)** coque, changement **[2](#page-23-0) 2**

### **D**

débit réseau test **2 [6](#page-27-0)** DellConnect **[4](#page-43-0) 2** Dell Diagnostics **[3](#page-35-0) 4** Dell Factory Image Restore **[3](#page-37-0) 6** Dell Support Center **[3](#page-32-0) 1** Dépanneur matériel **[3](#page-34-0) 3** disque dur type **[5](#page-51-0) 0**

disques éjection **[21](#page-22-0)** utilisation **[20](#page-21-0)** dommages, prévention **[5](#page-6-0)** données, sauvegarde **[24](#page-25-0)** DVD, lecture et création **[23](#page-24-0)**

# **E**

économie d'énergie **[24](#page-25-0)** écran, connexion **[8](#page-9-0)** emplacement pour câble de sécurité **[20](#page-21-0)** énergie économie **[24](#page-25-0)** état des commandes **[43](#page-44-0)** expédition de produits pour retour ou réparation **[44](#page-45-0)**

### **F**

FAI fournisseur d'accès Internet **[13](#page-14-0)** flux d'air, maintien **[5](#page-6-0)** fonctions de l'ordinateur **[23](#page-24-0)** fonctions logicielles **[23](#page-24-0)**

### **G**

Guide technique Dell pour plus d'informations **[48](#page-49-0)**

### **H**

HDMI écran **[8](#page-9-0)** emplacement du connecteur **[19](#page-20-0)**

### **I**

installation du socle inclinable **[5](#page-6-0)**

### **J**

jeu de puces **[51](#page-52-0)**

# **L**

lecteur de cartes **[18](#page-19-0)** lecteur de cartes mémoire **[18](#page-19-0)** lecteur de cartes Multi Media Card **[18](#page-19-0)** lecteur de cartes SD **[18](#page-19-0)** lecteur de cartes SDHC **[18](#page-19-0)** lecteur de disque tailles de disque prises en charge **[20](#page-21-0)** lecteur Memory Stick **[18](#page-19-0)** liste de vérification des diagnostics **[45](#page-46-0)**

### **M**

mémoire minimum et maximum **[51](#page-52-0)** mémoire prise en charge **[51](#page-52-0)** messages système **[31](#page-32-0)** Microsoft®Windows Vista® **[13](#page-14-0)** MMC **[18](#page-19-0)**

## **O**

obtention d'informations supplémentaires **[48](#page-49-0)** options de réinstallation du système **[36](#page-37-0)** options d'installation horizontale et verticale **[5](#page-6-0)** ordinateur poids et dimensions **[52](#page-53-0)** ordinateur, configuration **[5](#page-6-0)**

### **P**

personnalisation bureau **[23](#page-24-0)** coque de l'ordinateur **[22](#page-23-0)** paramètre de gestion de l'énergie **[24](#page-25-0)** paramètres de gestion de l'énergie **[24](#page-25-0)** pilotes et téléchargements **[49](#page-50-0)** problèmes d'alimentation, résolution **[27](#page-28-0)** problèmes de mémoire résolution **[28](#page-29-0)** problèmes logiciels **[29](#page-30-0)**

problèmes matériels diagnostic **[34](#page-35-0)** problèmes, résolution **[25](#page-26-0)** processeur **[50](#page-51-0)** produits informations et achat **[44](#page-45-0)**

### **R**

réinstallation de Windows **[36](#page-37-0)** résolution des problèmes **[25](#page-26-0)** ressources, obtention de ressources supplémentaires **[48](#page-49-0)** restauration de l'image par défaut **[38](#page-39-0)** Restauration du système **[36](#page-37-0)** retours sous garantie **[44](#page-45-0)** rotation des icônes **[5](#page-6-0)**, **[6](#page-7-0)**

### **S**

sauvegardes création **[24](#page-25-0)**

serre-câble **[12](#page-13-0)** service client **[42](#page-43-0)** sites de support technique internationaux **[42](#page-43-0)** sites Web du service de support de Dell **[49](#page-50-0)** socle d'ordinateur **[5](#page-6-0)** positions verticale et horizontale **[6](#page-7-0)** socle horizontal utilisation ou modification **[6](#page-7-0)** socle vertical utilisation ou modification **[6](#page-7-0)** souris et clavier sans fil reconnexion **[25](#page-26-0)** spécifications **[50](#page-51-0)** spécifications d'alimentation **[52](#page-53-0)** support technique **[42](#page-43-0)**

# **T**

température plages de fonctionnement et de stockage **[53](#page-54-0)**

# **U**

USBx11 2.0 connecteurs en façade **[17](#page-18-0)** connecteurs en face arrière **[19](#page-20-0)**

### **V**

ventilation, maintien **[5](#page-6-0)** voyant d'activité de l'unité de disque dur **[17](#page-18-0)**

### **W**

Windows, réinstallation **[36](#page-37-0)** Windows Vista® Assistant Compatibilité des programmes **[29](#page-30-0)**, **[30](#page-31-0)** configuration **[13](#page-14-0)**

réinstallation **[40](#page-41-0)**

Votre Studio Hybrid a été conçu dans une optique de respect de l'environnement.

Pour en savoir plus : www.dell.com/hybrid.

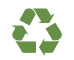

Imprimé aux U.S.A.

www.dell.com | support.dell.com

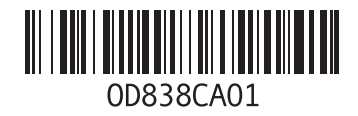

Votre Studio Hybrid a été conçu dans une optique de respect de l'environnement.

Pour en savoir plus : www.dell.com/hybrid.

Imprimé en Irlande.

www.dell.com | support.dell.com

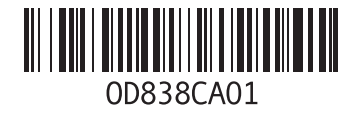